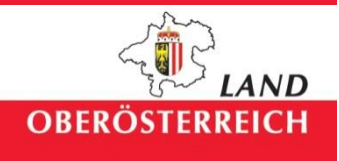

# Anwendung AVL – elektronische Vorlage

## Beschreibung des Teilbereichs Upload

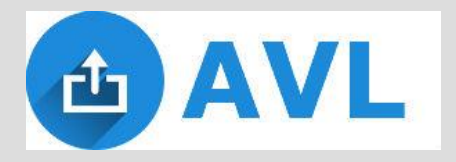

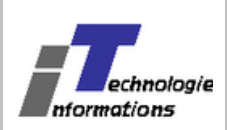

## Inhalt

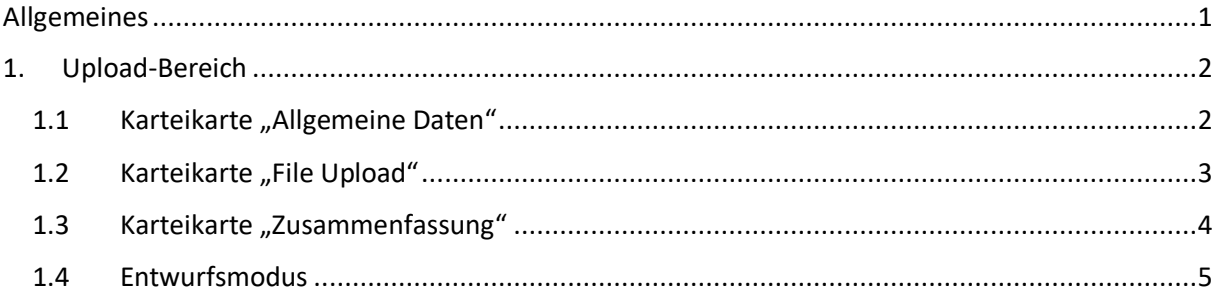

## <span id="page-2-0"></span>Allgemeines

Die Anwendung AVL ("elektronische Vorlage") dient zur elektronischen Übermittlung von Dateien (Dokumenten bzw. Akten) und zugehöriger Metadaten.

Nach erfolgter Übermittlung der Daten durch die sendende Stelle wird die empfangende Stelle automatisch mittels E-Mail verständigt. Die sendende Stelle erhält eine PDF-Datei zum Download angeboten, die eine Zusammenfassung der übermittelten Daten enthält.

Die übermittelten Daten können durch die empfangene Stelle heruntergeladen und als abgeholt gekennzeichnet werden.

Die Funktionalität der Anwendung ist in drei Bereiche

- Upload
- Download
- Administration

untergliedert.

Berechtigungen für die einzelnen Bereiche werden durch verschiedene Rollen abgebildet.

- Bereich Upload: keine spezielle Rolle erforderlich
- Bereich Download: Rolle AVL-Download oder Rolle AVL-Administrator
- Bereich Administration: Rolle AVL-Administrator

#### **Dieses Dokument erklärt die Funktionsweise für den Bereich Upload.**

Die Funktionsweise für den Bereich Download und den Bereich Administration ist jeweils in einem eigenen Dokument erläutert.

Die Anwendung für die Bereitstellung von Dateien (Bereich Upload) ist über das Anwendungsportal der Organisationseinheit, die einen Upload durchführen möchte, erreichbar (z.B. für einen Benutzer vom Amt der OÖ Landesregierung über das interne Produktionsportal [https://portal.ooe.gv.at\)](https://portal.ooe.gv.at/).

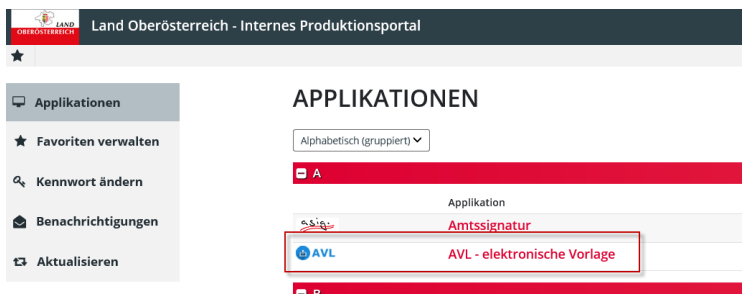

## <span id="page-3-0"></span>1. Upload-Bereich

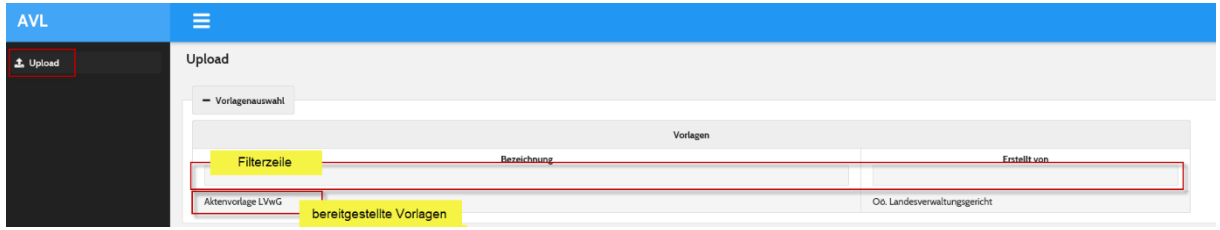

Nach dem Start der Applikation steht eine Liste der aktiven Vorlagen für einen Upload (bereitgestellte Vorlagen) zur Verfügung.

Gibt es mehrere Vorlagen kann mittels eines Filters (Filterzeile) auf die gewünschte(n) Vorlage(n) eingeschränkt werden. Dazu kann in der Filterzeile entweder in der Spalte "Bezeichnung" und/oder "*Erstellt von*" durch Eingabe von Text(teilen) gefiltert werden. Zur Filterung werden keine Platzhalter (wie z.B. "<sup>\*</sup>", "?" usw. benötigt).

Nach Auswahl der gewünschten Vorlage (bereitgestellte Vorlagen) kann in der im unteren Bereich des Bildschirms angezeigten Maske mit der Erfassung der Daten begonnen werden.

Die Datenerfassung erfolgt in drei Schritten auf den Karteikarten

- "Allgemeine Daten",
- "File Upload" und
- "Zusammenfassung".

## <span id="page-3-1"></span>1.1 Karteikarte "Allgemeine Daten"

In dieser Karteikarte werden allgemeine Informationen zum Upload erfasst. Pflichtfelder sind mit einem *\** gekennzeichnet.

Nach Erfassung der Pflichtfelder kann mittels der Schaltfläche **B** Speichern und Weiter auf die Karteikarte "File *Upload*" gewechselt werden.

Gleichzeitig wird automatisch ein Entwurf der bereits erfassten Daten gespeichert (siehe dazu [1.4](#page-6-0) [Entwurfsmodus\)](#page-6-0)

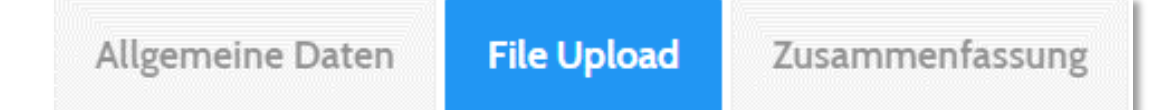

#### <span id="page-4-0"></span>1.2 Karteikarte "File Upload"

In dieser Karteikarte sind die erforderlichen Dateien hoch zu laden.

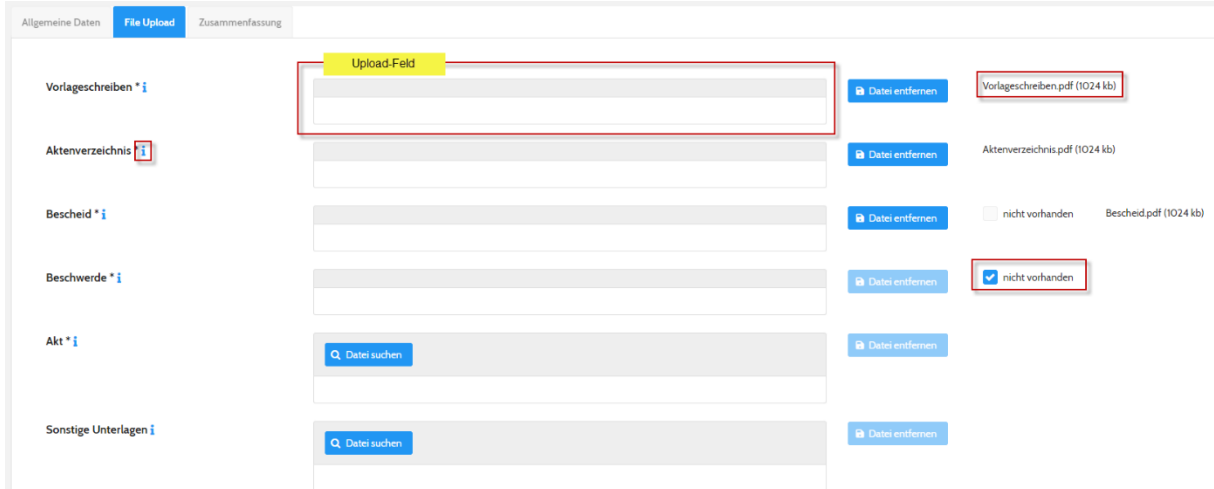

Die Dateien können entweder mittels "Drag and Drop"<sup>1</sup> auf das gewünschte Upload-Feld (<mark>Upload-</mark> Feld) gezogen oder durch Drücken der Schaltfläche **Quartius ausgewählt werden. Felder, die** verpflichtend einen Upload einer Datei erfordern sind mittels *\** gekennzeichnet. Nach erfolgtem Upload wird der Dateiname und die Dateigröße rechts neben dem Uploadfeld angezeigt.

Durch Aktivierung des Kennzeichens "nicht vorhanden" (rechts neben den Upload-Feldern) kann der Upload von verpflichtenden Dateien übergangen werden, wenn die geforderte Datei im konkreten Fall nicht vorhanden ist.

Bereits hochgeladenen Dateien können mittels der Schaltfläche B Dateientfernen wieder gelöscht werden.

Nach dem Upload der geforderten Dateien kann mittels der Schaltfläche **B** Speichern und Weiter auf die Karteikarte "Zusammenfassung" gewechselt werden.

Mit der Schaltfläche **beimigkte** kann wieder auf die Karteikarte "Allgemeine Daten" gewechselt werden.

Durch Bewegen des Mauszeigers auf das Informationssymbol 1 werden die erlaubten Dateitypen für das jeweilige Upload-Feld angezeigt.

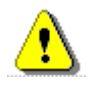

-

*Derzeit ist die Dateigröße für den Upload auf 300 MB pro Datei beschränkt!*

 $1$  Drag and Drop steht für Ziehen und Ablegen. Mit der Drag-and-Drop-Funktion können Sie also Elemente anklicken und bei gedrückter Maustaste verschieben. (vgl. *Praxistipps Chip, URL:*[https://praxistipps.chip.de/was-ist-drag-and-drop-einfach](https://praxistipps.chip.de/was-ist-drag-and-drop-einfach-erklaert_41228)[erklaert\\_41228](https://praxistipps.chip.de/was-ist-drag-and-drop-einfach-erklaert_41228) [30.01.2020])

#### <span id="page-5-0"></span>1.3 Karteikarte "Zusammenfassung"

In dieser Karteikarte werden alle erfassten Daten vor der Übermittlung nochmals zu Kontrollzwecken zusammengefasst.

Eine Korrektur der Daten ist noch möglich, da mit der Schaltfläche **Dagenist auf die vorhergehenden** Karteikarten navigiert werden kann.

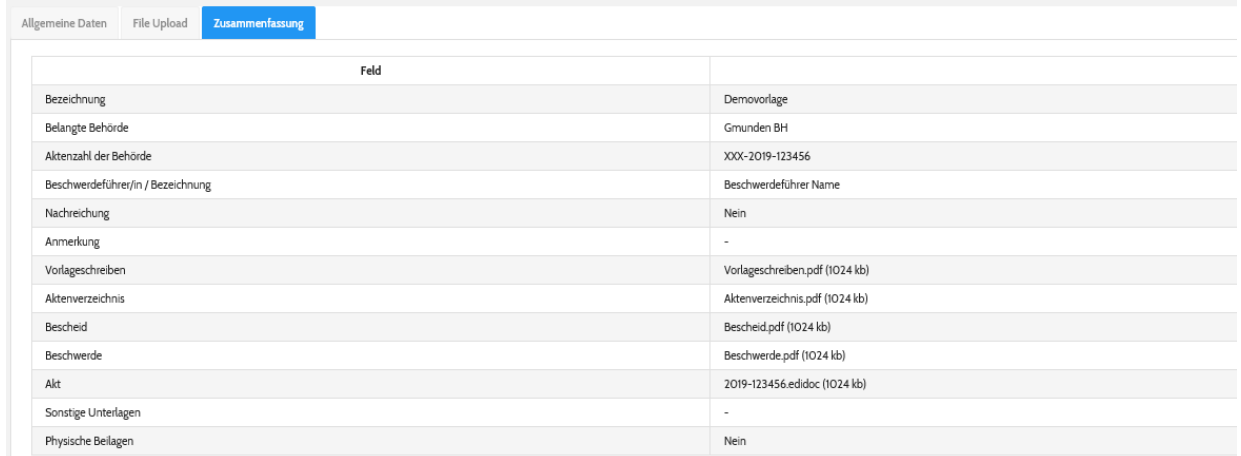

Nach Kontrolle der Daten können diese mit der Schaltfläche **ZAbsenden und Beenden** übermittelt werden.

Nach Übermittlung der Daten wird am Bildschirm eine Zusammenfassung der Daten in einem PDF-Dokument zum Download angeboten. Dieses kann mit der Schaltfläche VDownload gespeichert bzw. geöffnet werden.

Download PDF-Zusammenfassung \*

 $\bigtriangledown$  Download

Dieses Dokument enthält neben den Daten, die in der Karteikarte "Zusammenfassung" angezeigt werden, zusätzlich das Datum und die Uhrzeit, sowie die E-Mail-Adresse der empfangenden Stelle.

Die erfolgte Übermittlung der Daten wird der empfangenden Stelle **automatisch** mittels E-Mail mitgeteilt.

## <span id="page-6-0"></span>1.4 Entwurfsmodus

Eine Zwischenspeicherung bereits eingegebener Daten wird als "Entwurf" bezeichnet. Dadurch kann zu einem späteren Zeitpunkt an der Fertigstellung des Uploads weitergearbeitet werden.

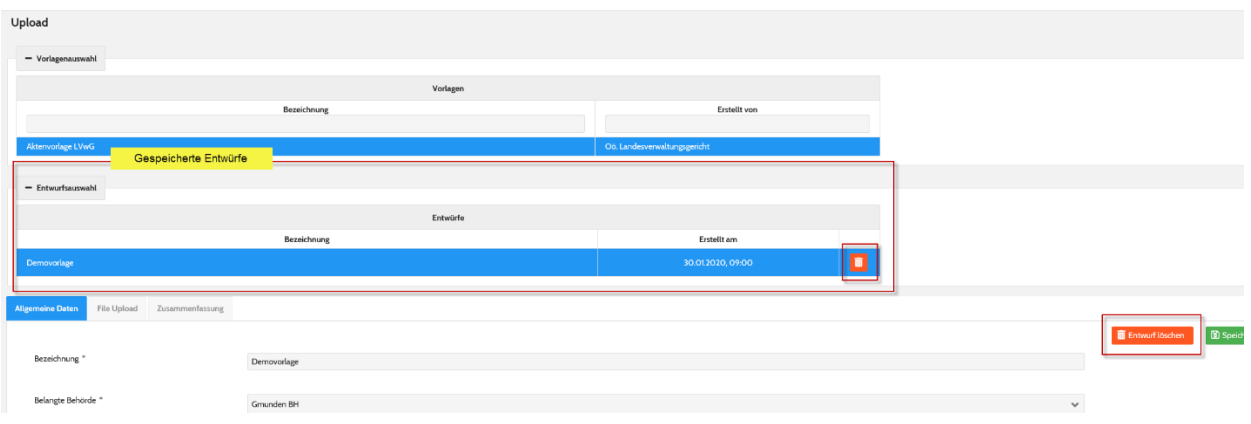

Nach Eingabe der Daten in den Pflichtfeldern der Karteikarte "*Allgemeine Daten*" kann durch die Betätigung der Schaltfläche **B** Speichern und Weiter zwischengespeichert werden.

Ein Entwurf steht solange in der Liste der Entwurfsauswahl (Gespeicherte Entwürfe) zur Verfügung, bis die Daten an die empfangende Stelle übermittelt werden.

Zum Aufruf eines bestehenden Entwurfs muss der gewünschte Eintrag in der Entwurfsauswahl (Gespeicherte Entwürfe) mit der linken Maustaste ausgewählt werden.

Ein gespeicherter Entwurf kann entweder durch Drücken des Papierkorbes **in der Auflistung der** zur Verfügung stehenden Entwürfe (Gespeicherte Entwürfe) oder durch Drücken der Schaltfläche **in Entwurf löschen** in einem gerade geöffneten Entwurf gelöscht werden.

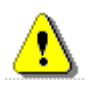

**Ein Entwurf ist nur für jene Person sichtbar, die diesen Entwurf angelegt hat, d.h. es gibt hier keine Möglichkeit einer Stellvertretungsregelung**!